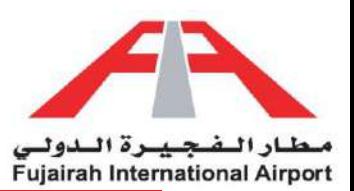

## Trade License Request

Simplify your access with our streamlined Trade License NOC Request system. Utilize our intuitive platform to effortlessly submit your requests online. Simply log in to your account, head to the Trade License NOC section, and complete the required information.

LINK:<https://eservices.fujairah-airport.ae/>

- 1. [Trade License Issuance](#page-1-0)
- 2. [Trade License Renewal](#page-4-0)
- 3. [Trade License Modification](#page-6-0)
- 4. [Trade License Cancellation](#page-9-0)
- 5. [Trade License Non-aviation](#page-12-0)

#### Other:

- 1. [Request Status](#page-15-0)
- 2. [Attachments](#page-16-0)

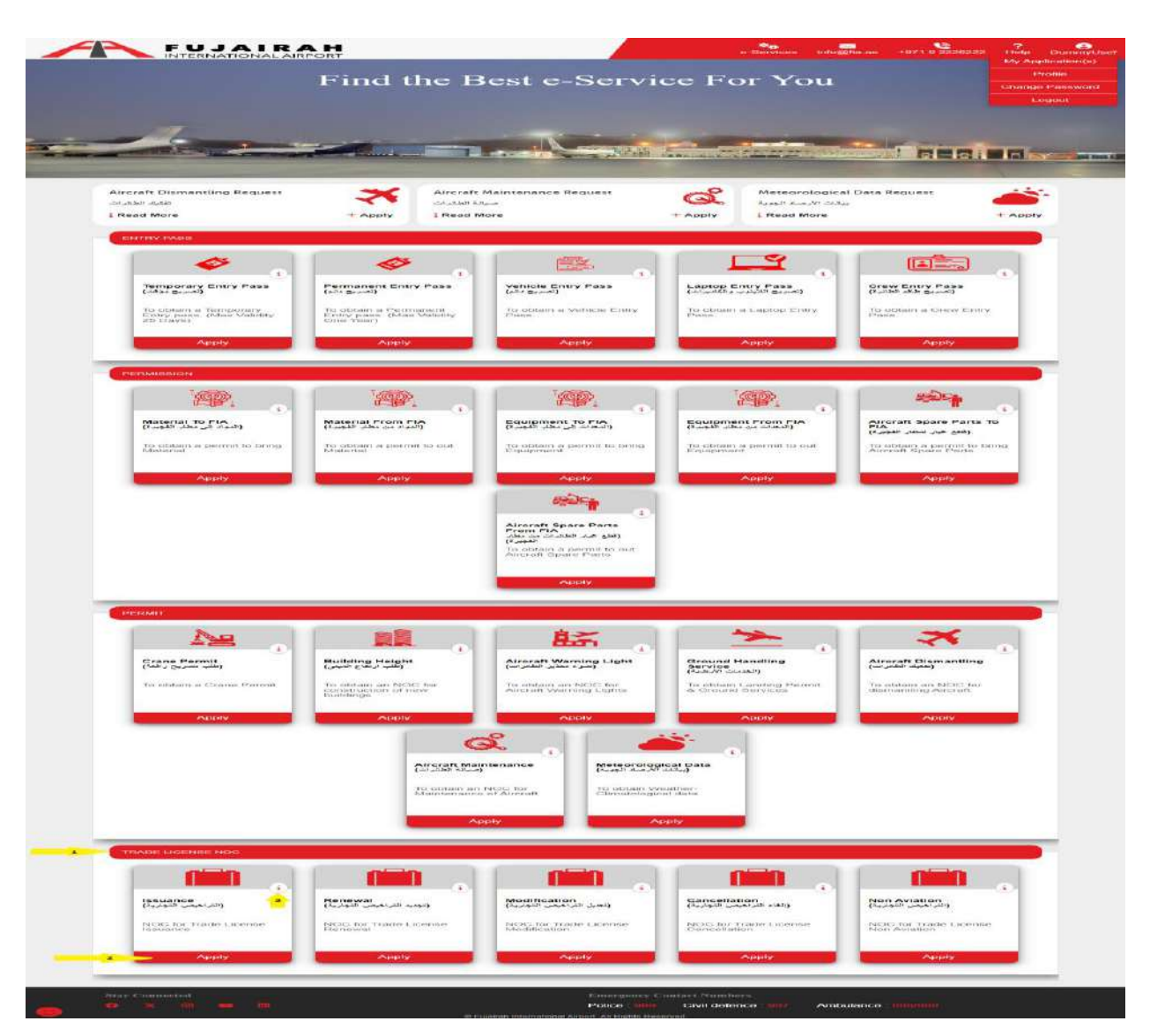

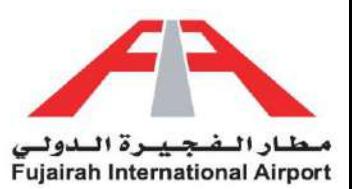

# <span id="page-1-0"></span>Trade License Issuance

Looking for a Trade License Issuance NOC? Our service has got you covered. Our user-friendly system enables you to swiftly request short-term access with ease. Simply log into your account, find the Trade License NOC option, and input the necessary details. With our quick approval process, your guests can seamlessly enter while you maintain control. Your convenience is paramount to us.

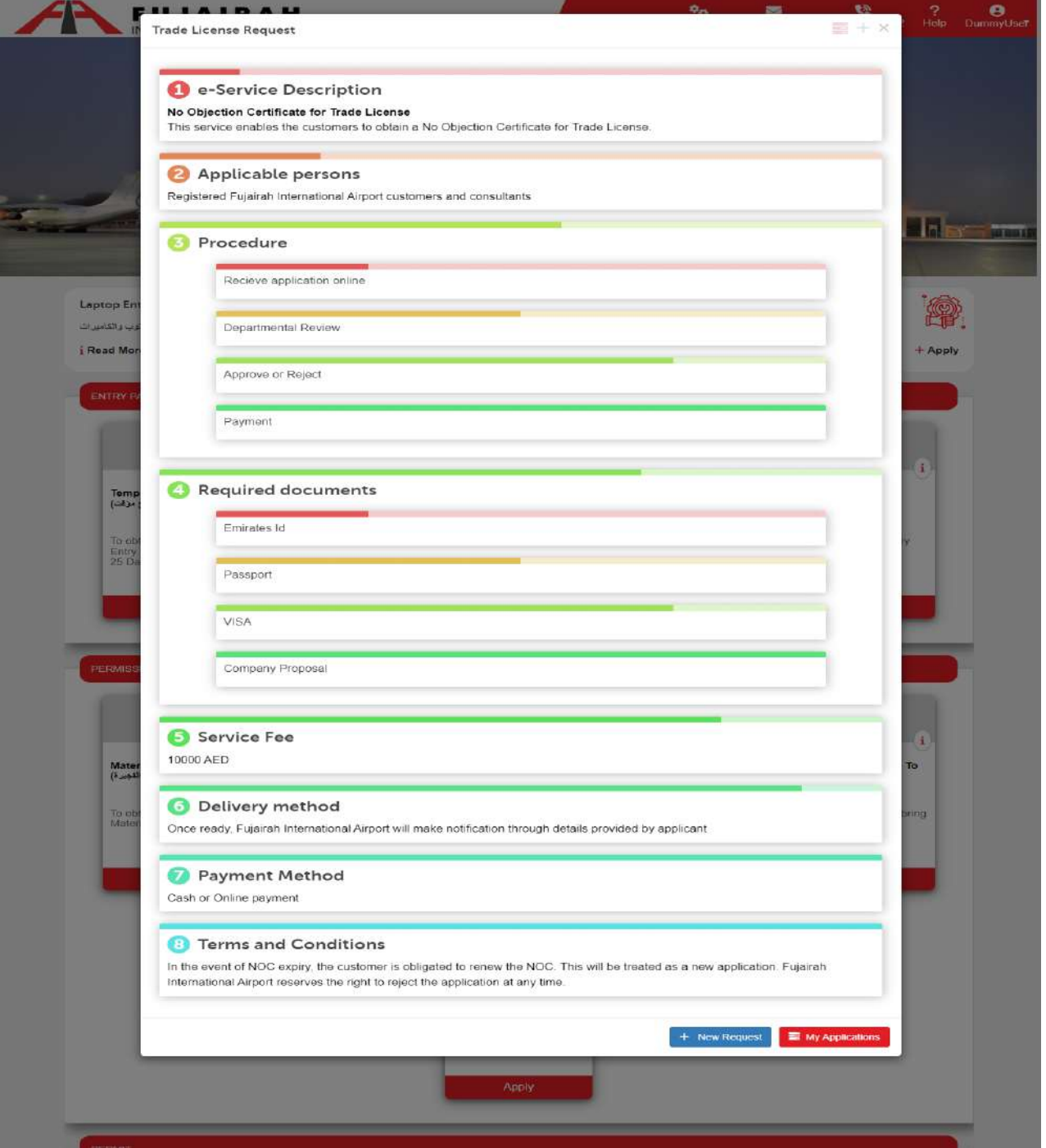

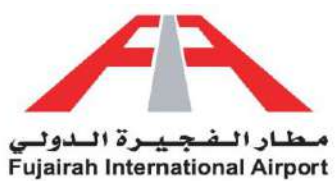

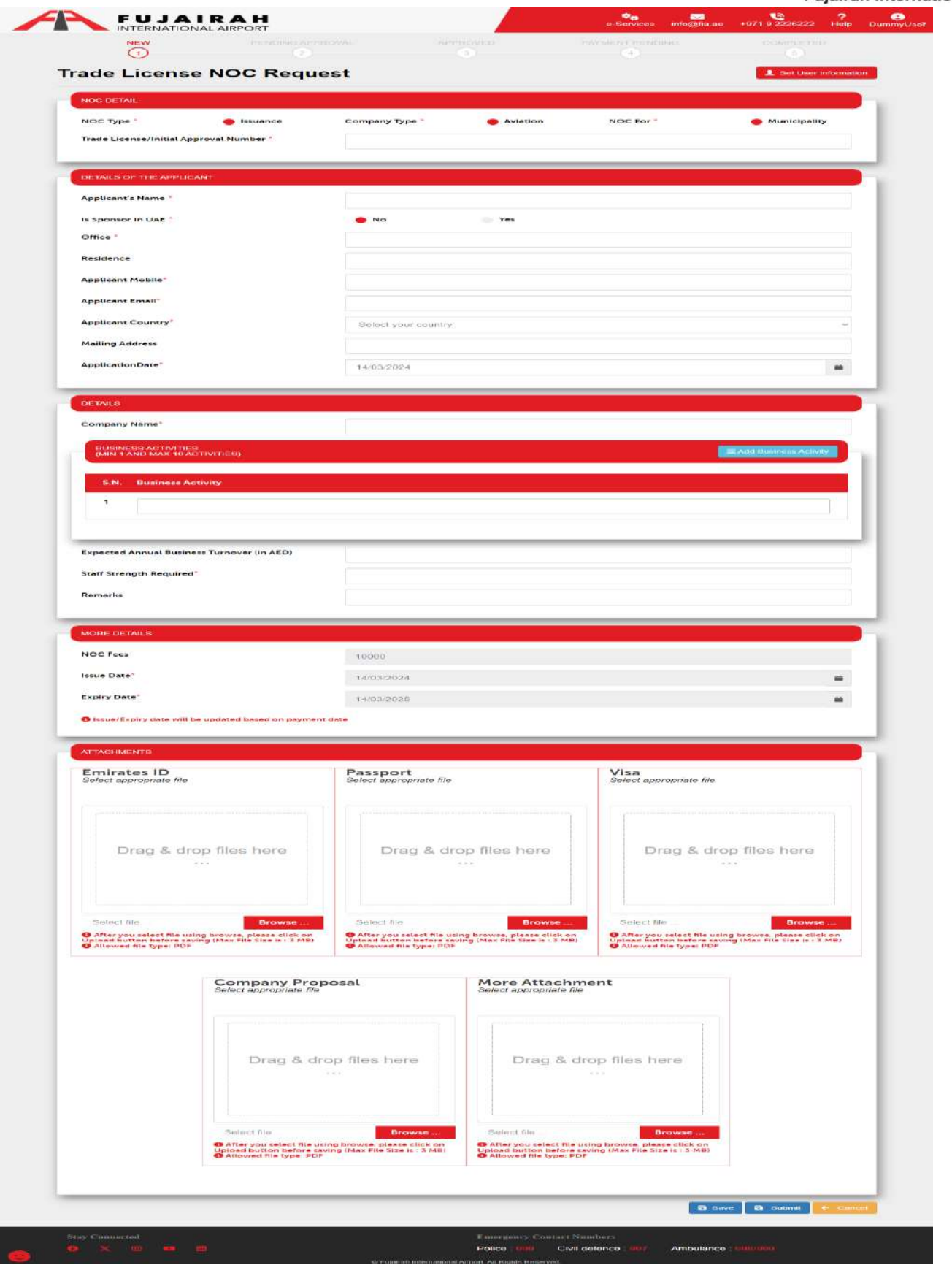

LINK:<https://eservices.fujairah-airport.ae/TradeLicenseRequest/Create>

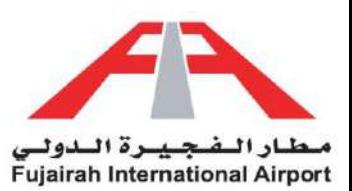

- 1. Fields marked with an asterisk (\*) are mandatory.
- 2. After filling out the form, you have the option to either save or submit the request. The **Save** option creates a draft of your application, allowing you to submit it later. The **Submit** option submits your application for further approval.

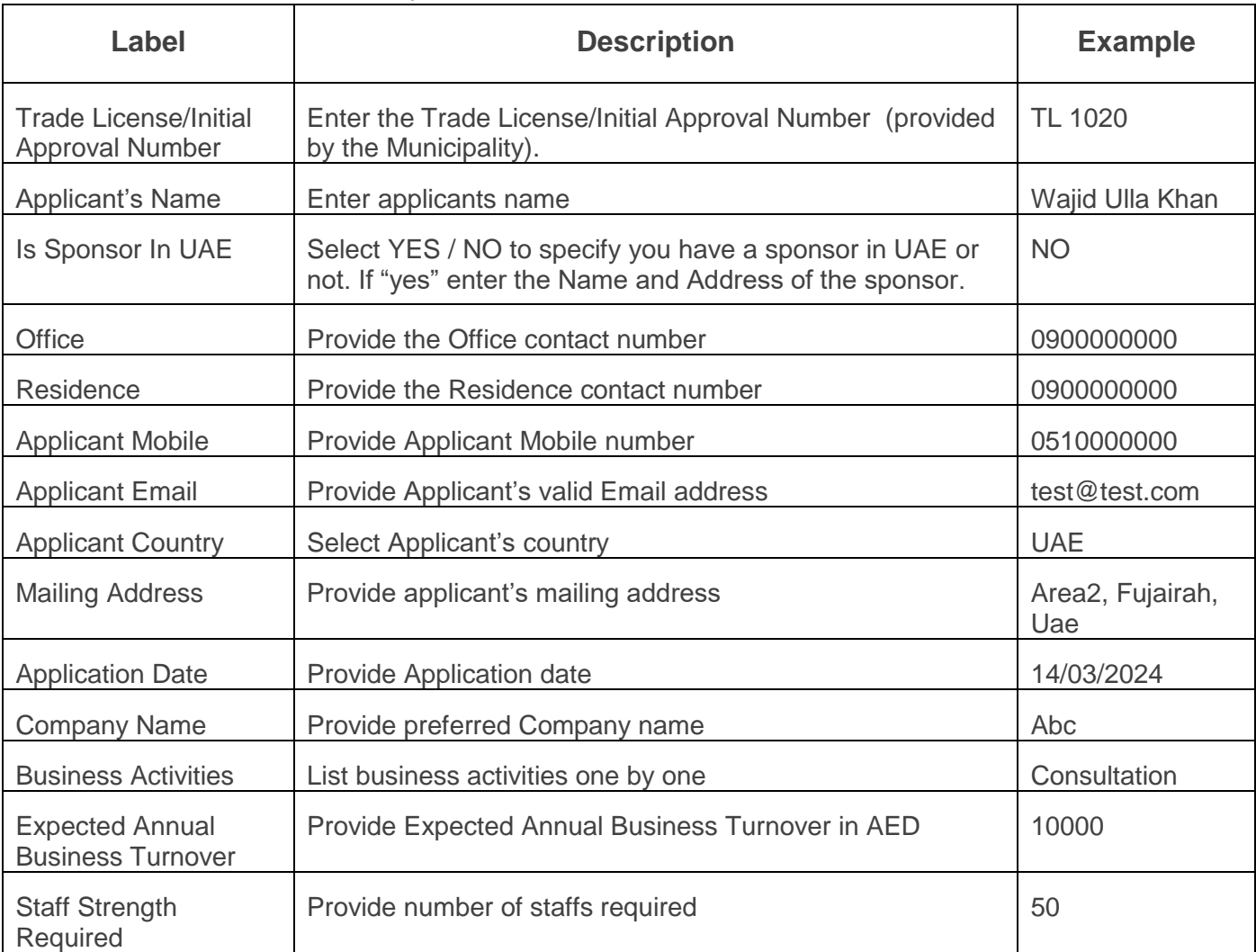

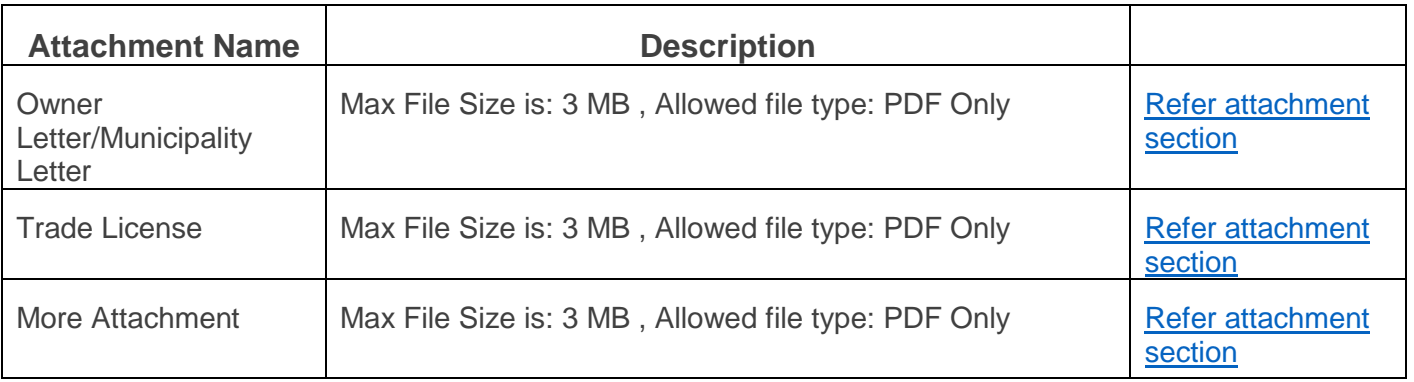

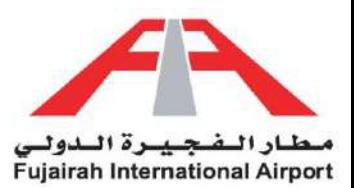

# <span id="page-4-0"></span>Trade License Renewal

For a seamless Trade License Renewal NOC experience, just log into your eServices account, locate the Trade License NOC option, and provide the required details. Our digital system ensures swift approval, prioritizing your convenience while maintaining control over guest entries.

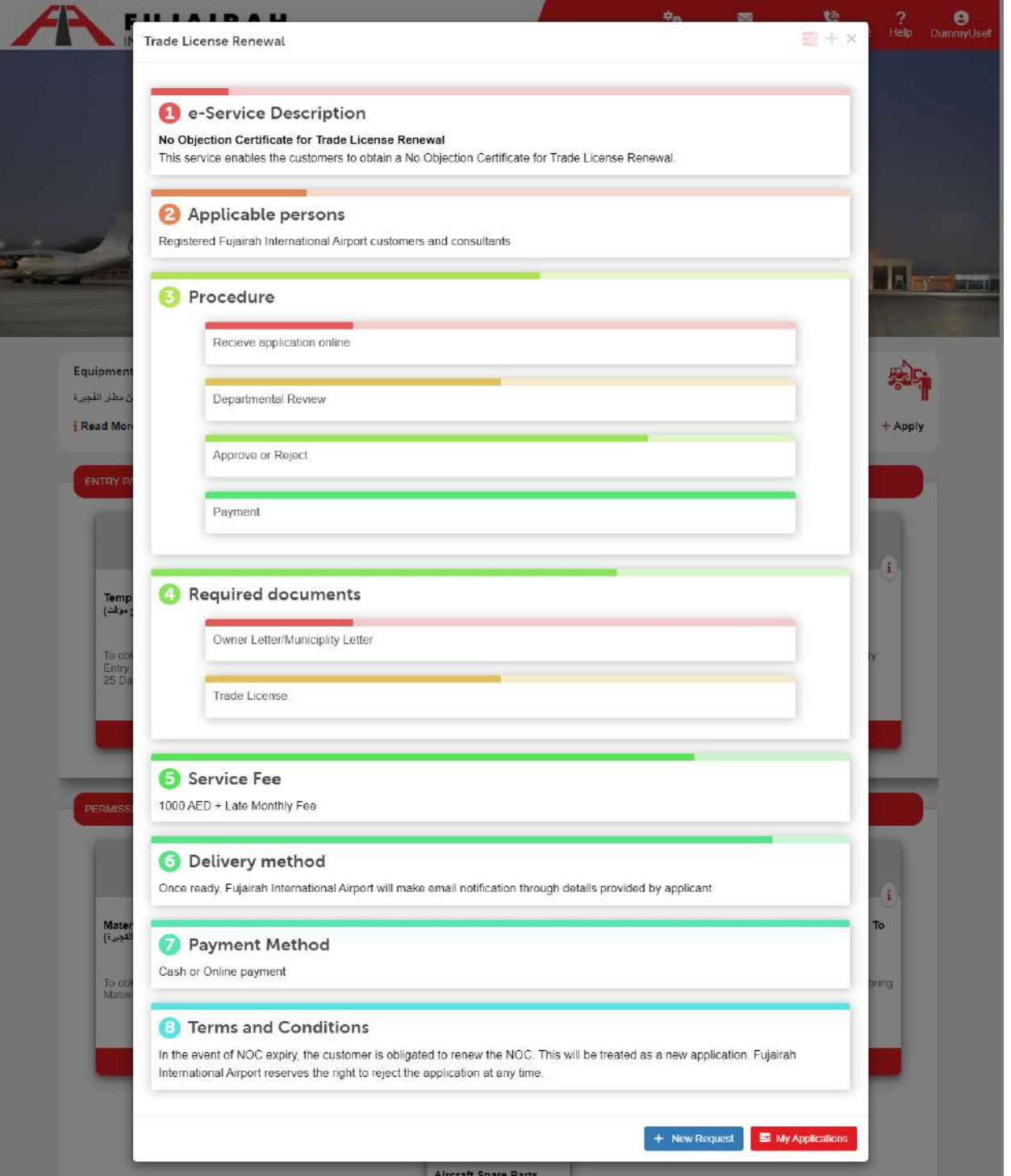

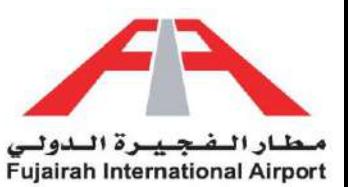

Enter "Trade License/Initial Approval" Number for renewal (1) and click Search button (2) to get details. LINK:<https://eservices.fujairah-airport.ae/TradeLicenseRenewal/Create>

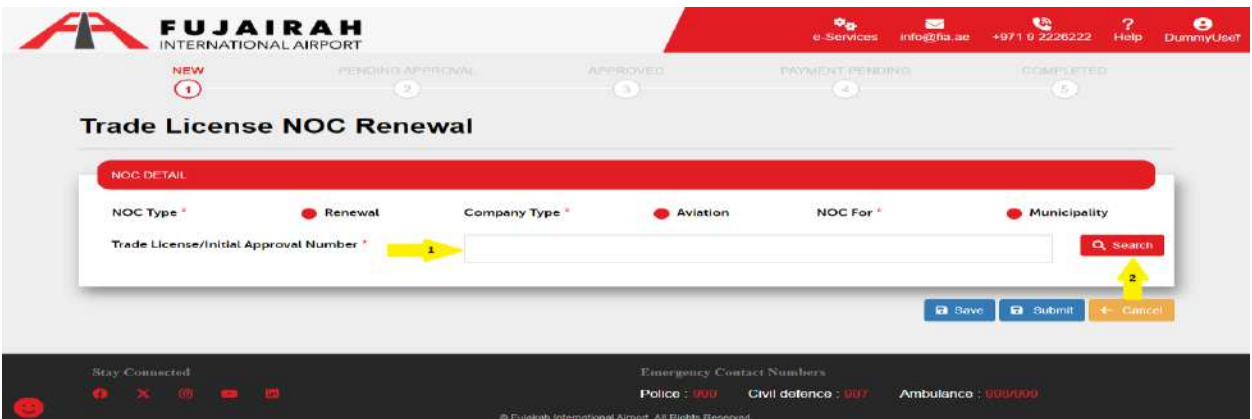

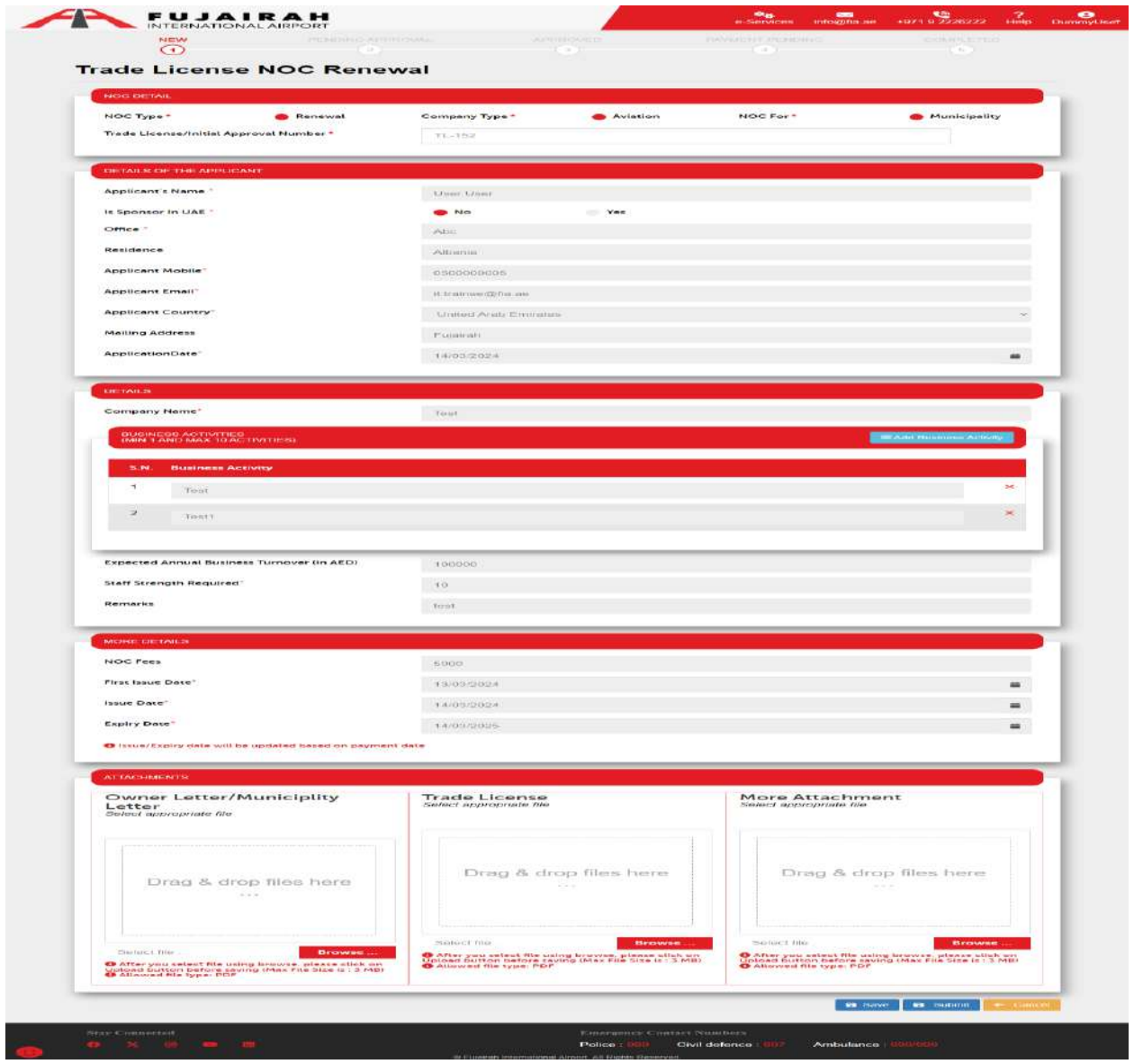

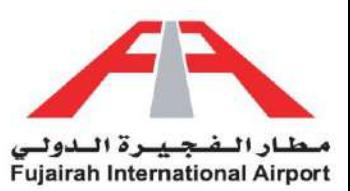

- 1. Fields marked with an asterisk (\*) are mandatory.
- 2. After filling out the form, you have the option to either save or submit the request. The **Save** option creates a draft of your application, allowing you to submit it later. The **Submit** option submits your application for further approval.

<span id="page-6-0"></span>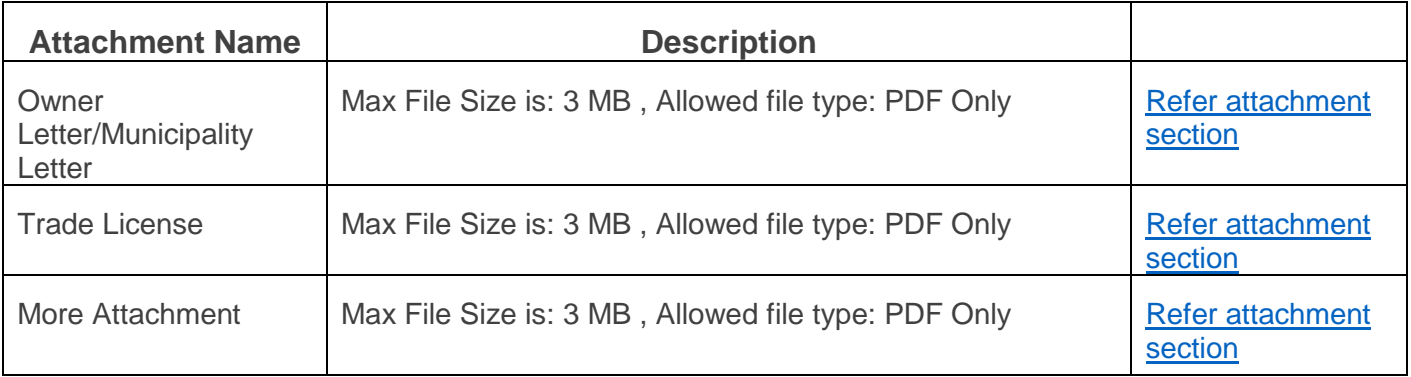

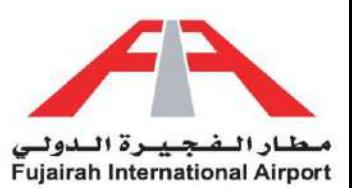

## Trade License Modification

For a seamless Trade License Modification NOC experience, just log into your eServices account, locate the Trade License NOC option, and provide the required details. Our digital system ensures swift approval, prioritizing your convenience while maintaining control over guest entries.

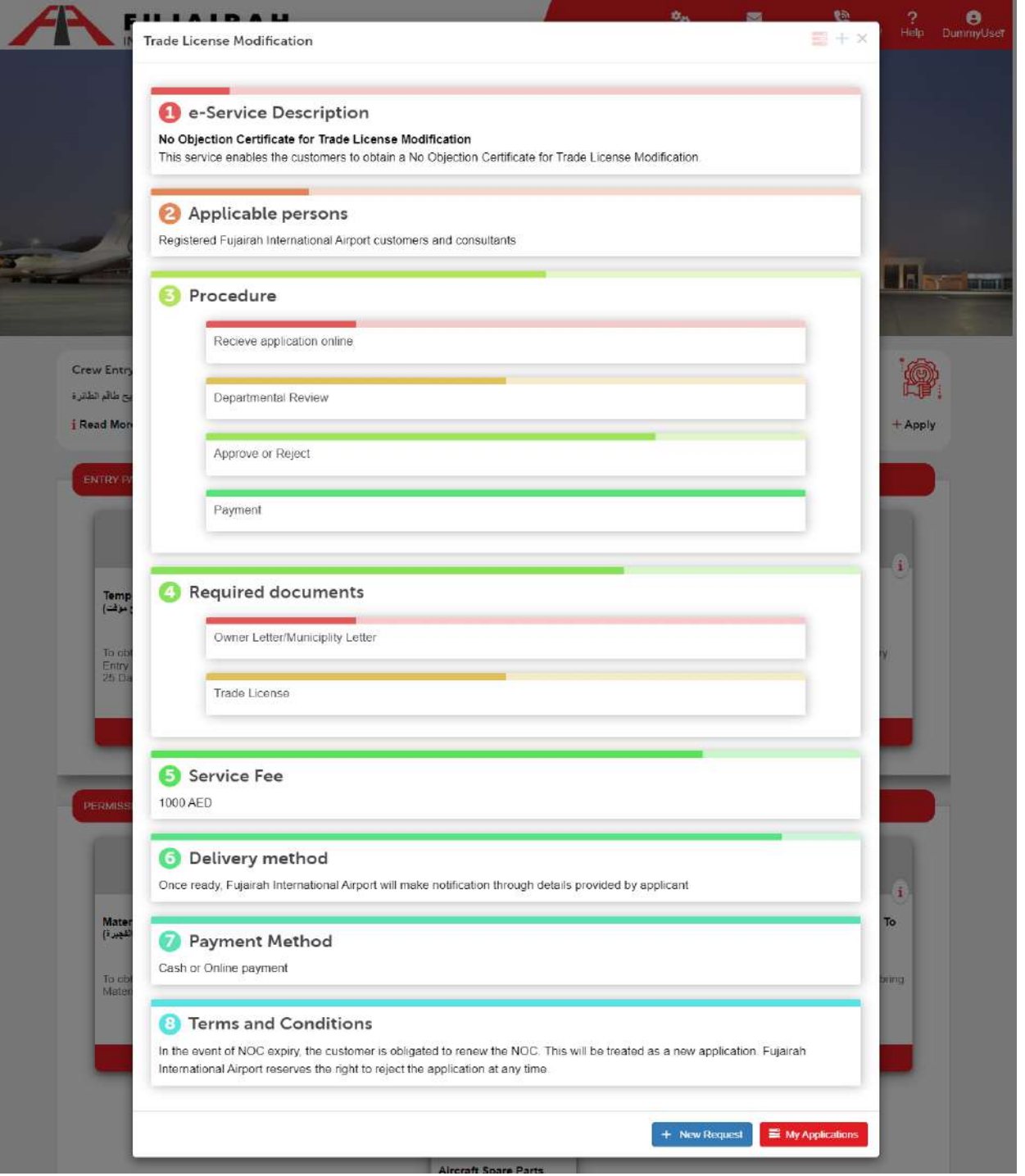

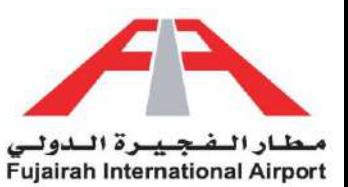

Enter "Trade License/Initial Approval" Number for modification (1) and click Search button (2) to get details. LINK:<https://eservices.fujairah-airport.ae/TradeLicenseModification/Create>

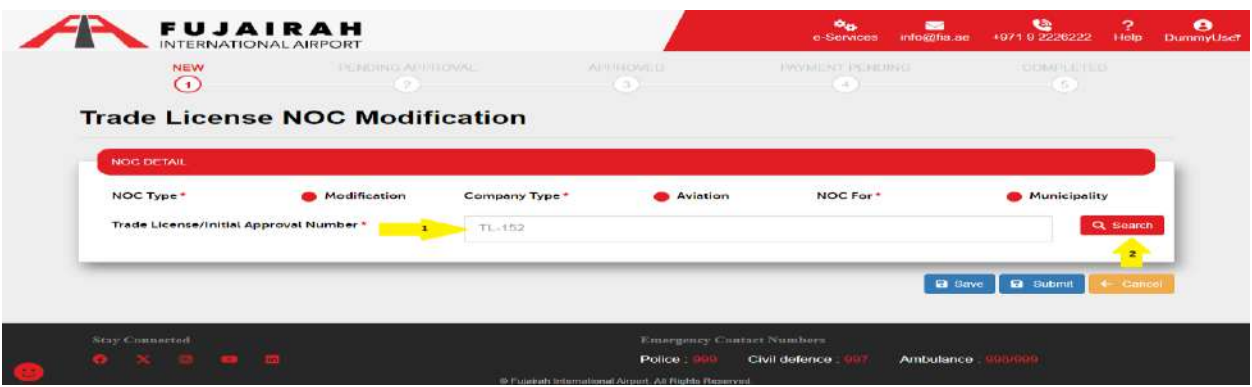

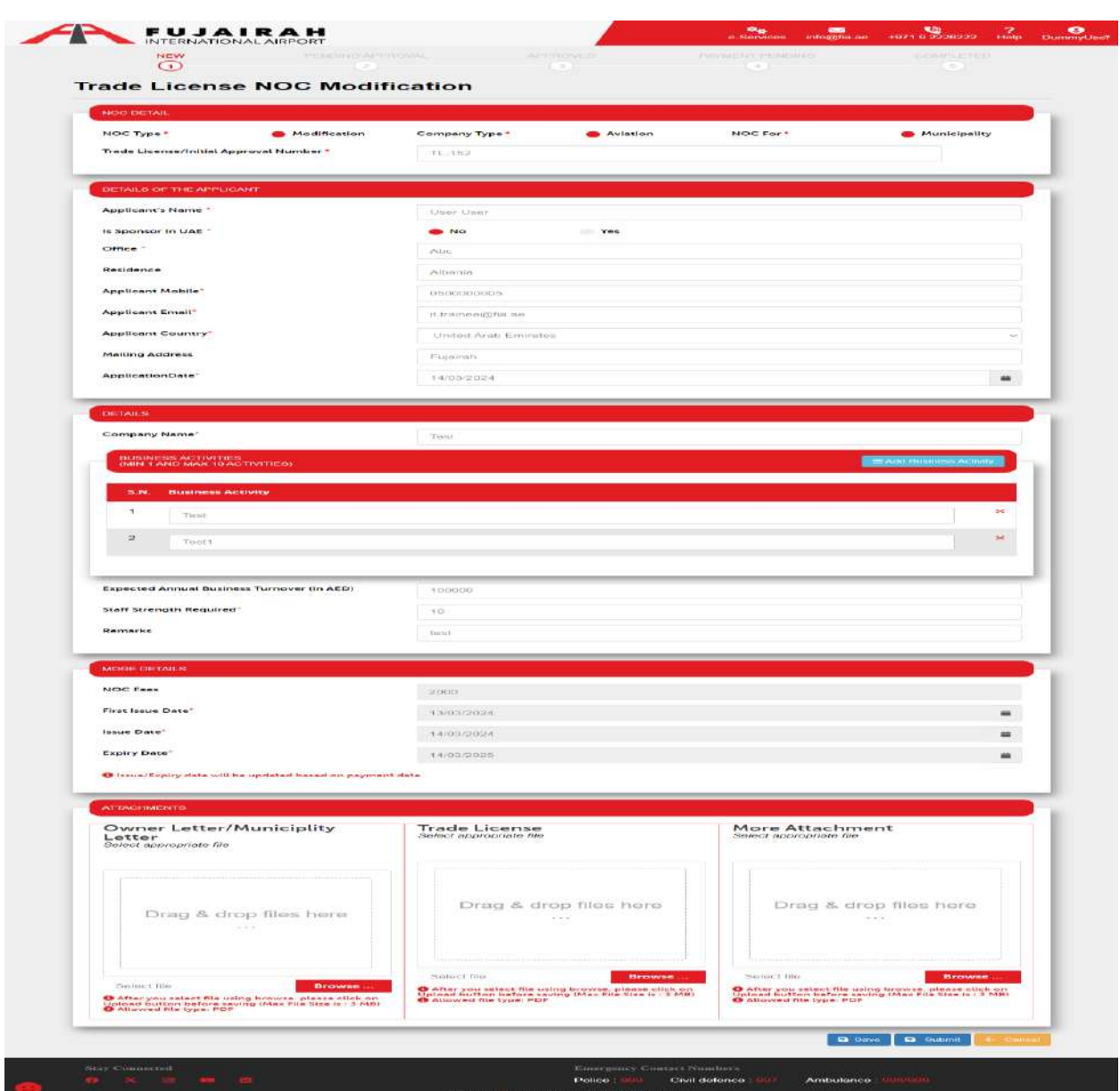

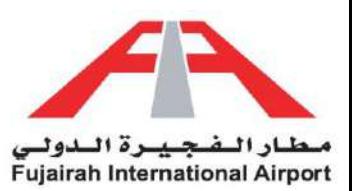

- 1. Fields marked with an asterisk (\*) are mandatory.
- 2. After filling out the form, you have the option to either save or submit the request. The Save option creates a draft of your application, allowing you to submit it later. The Submit option submits your application for further approval.

<span id="page-9-0"></span>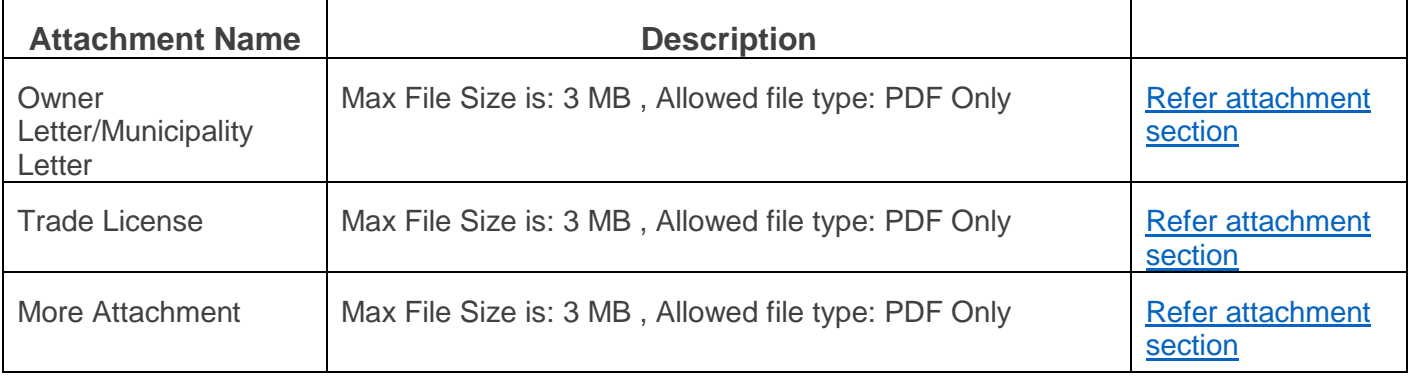

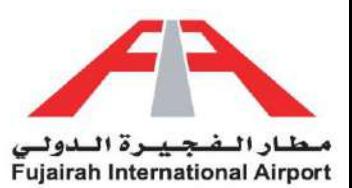

## Trade License Cancellation

For a seamless Trade License Cancellation NOC experience, just log into your eServices account, locate the Trade License NOC option, and provide the required details. Our digital system ensures swift approval, prioritizing your convenience while maintaining control over guest entries.

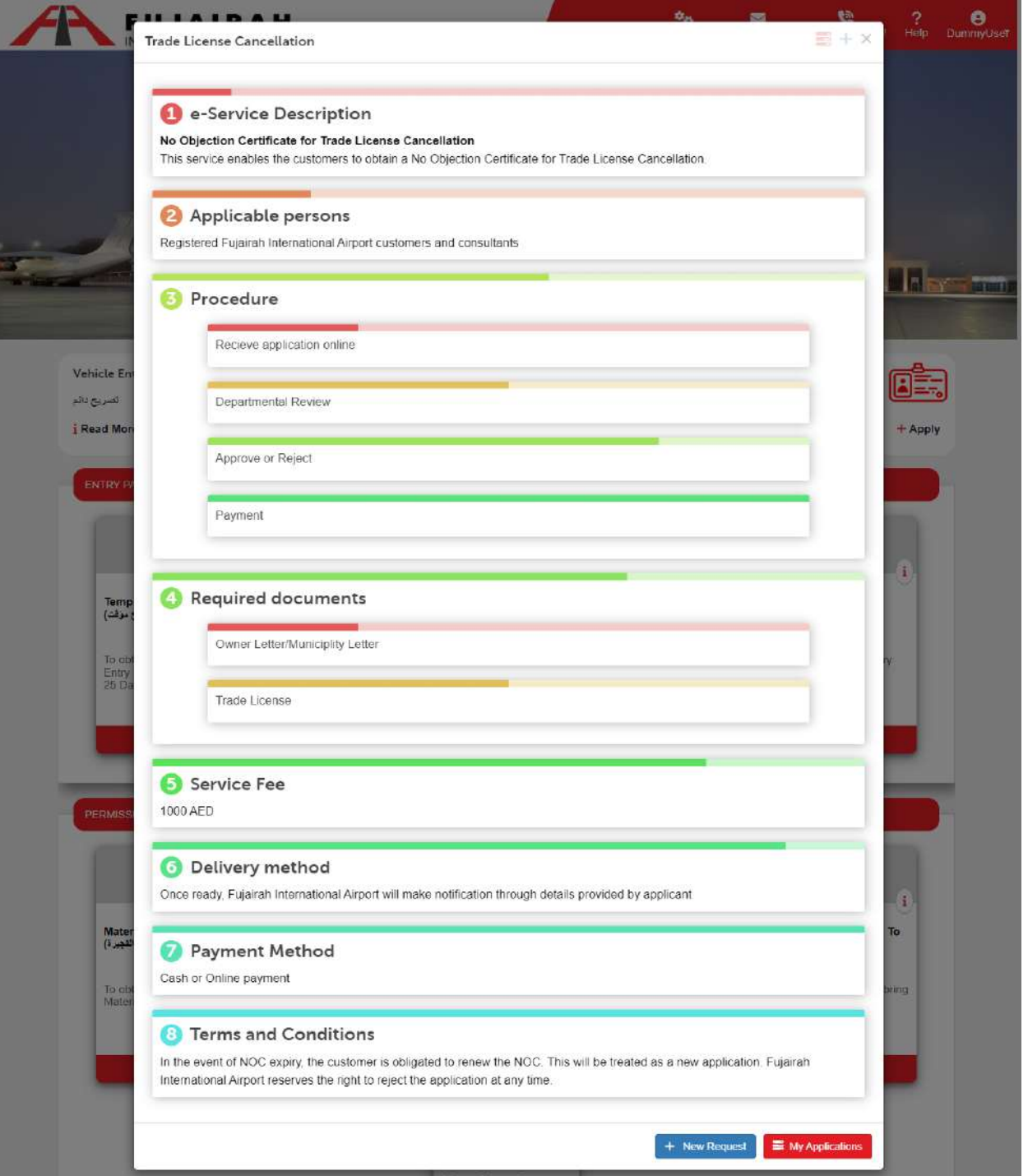

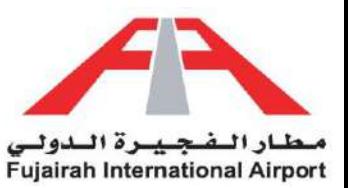

Enter "Trade License/Initial Approval" Number for cancellation (1) and click Search button (2) to get details. LINK:<https://eservices.fujairah-airport.ae/TradeLicenseCancellation/Create>

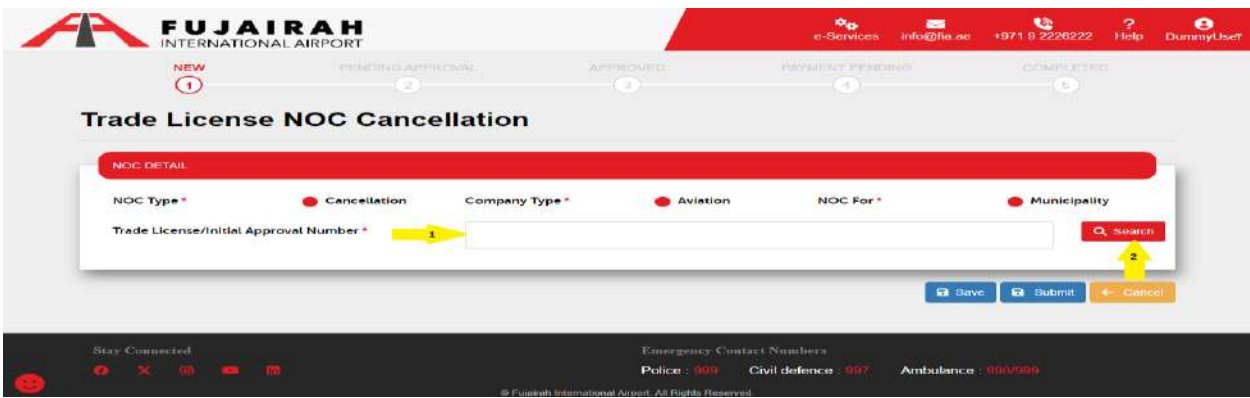

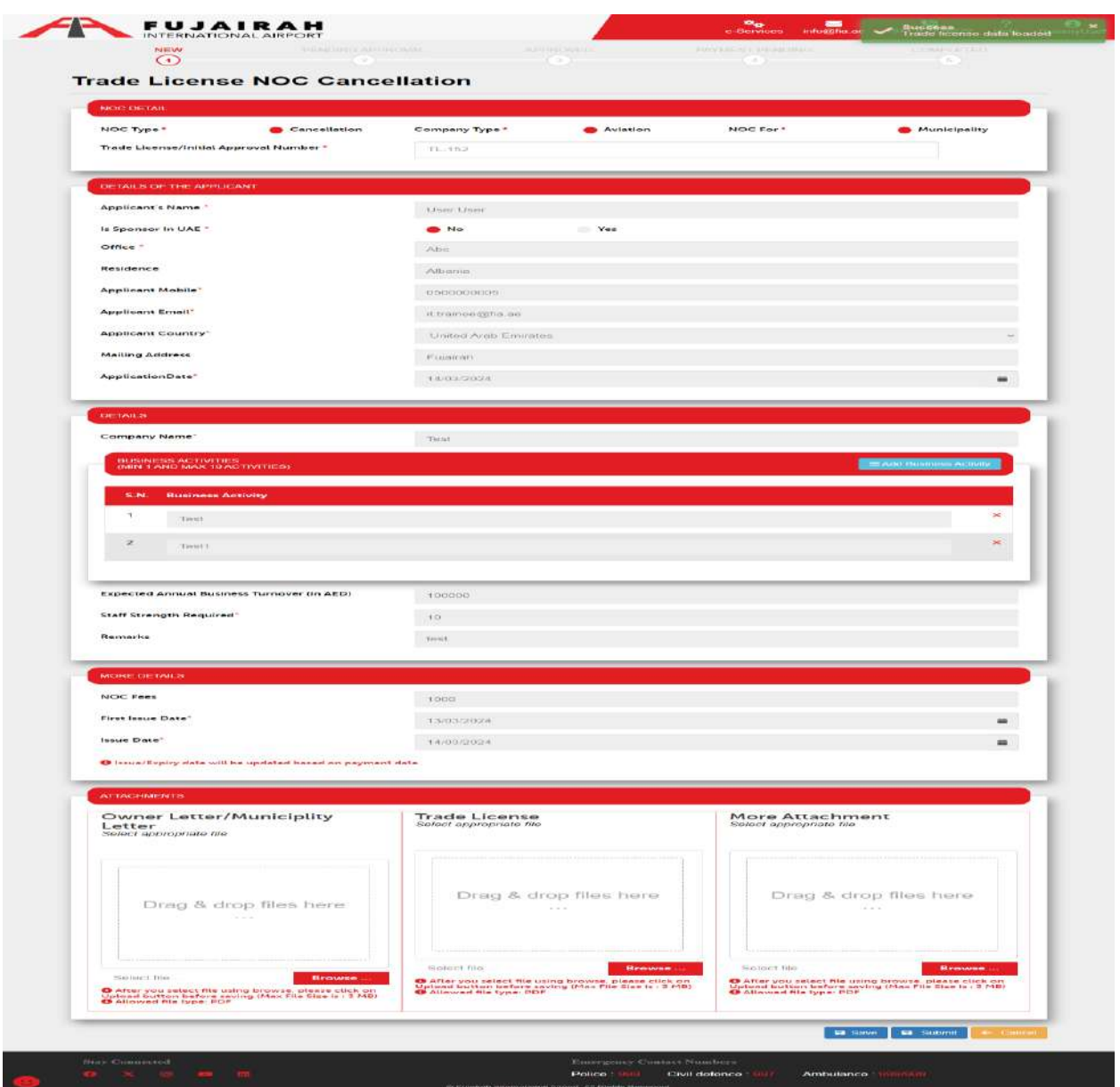

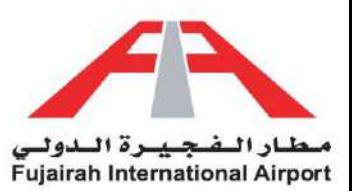

- 1. Fields marked with an asterisk (\*) are mandatory.
- 2. After filling out the form, you have the option to either save or submit the request. The Save option creates a draft of your application, allowing you to submit it later. The Submit option submits your application for further approval.

<span id="page-12-0"></span>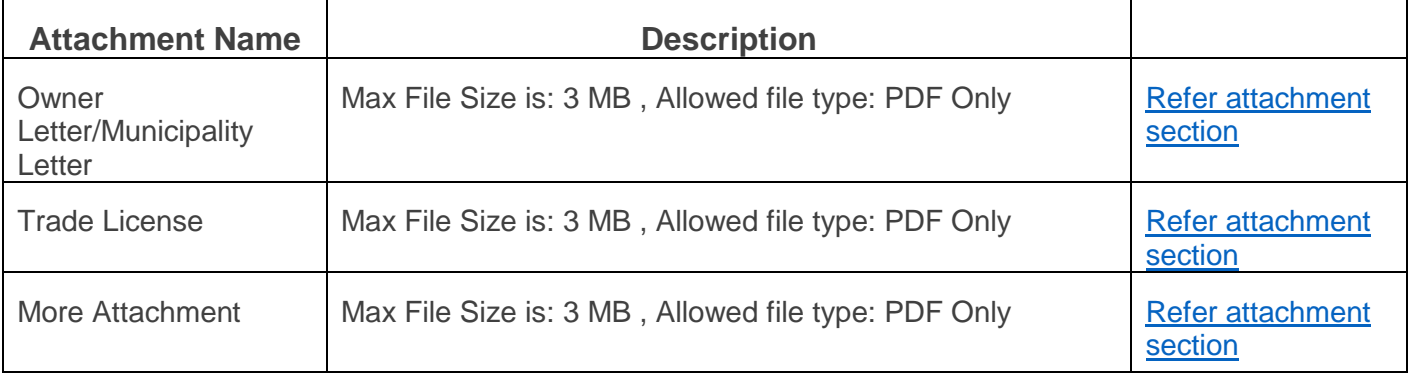

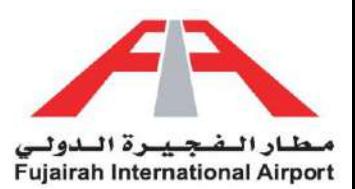

### Trade License Non-Aviation

For a seamless Trade License Non-aviation NOC experience, just log into your eServices account, locate the Trade License NOC option, and provide the required details. Our digital system ensures swift approval, prioritizing your convenience while maintaining control over guest entries.

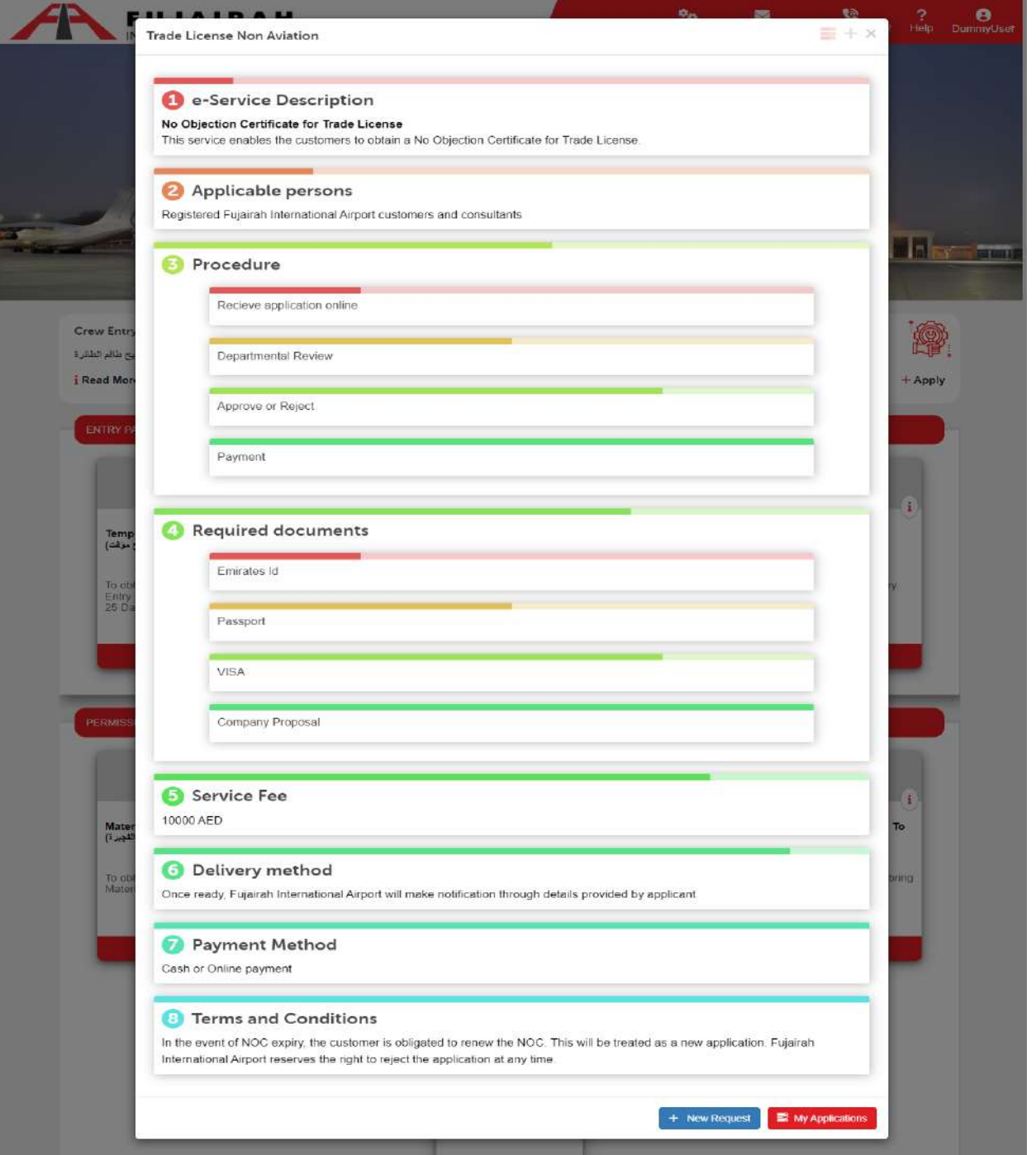

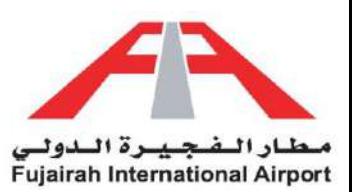

- 1. Fields marked with an asterisk (\*) are mandatory.
- 2. After filling out the form, you have the option to either save or submit the request. The Save option creates a draft of your application, allowing you to submit it later. The Submit option submits your application for further approval.

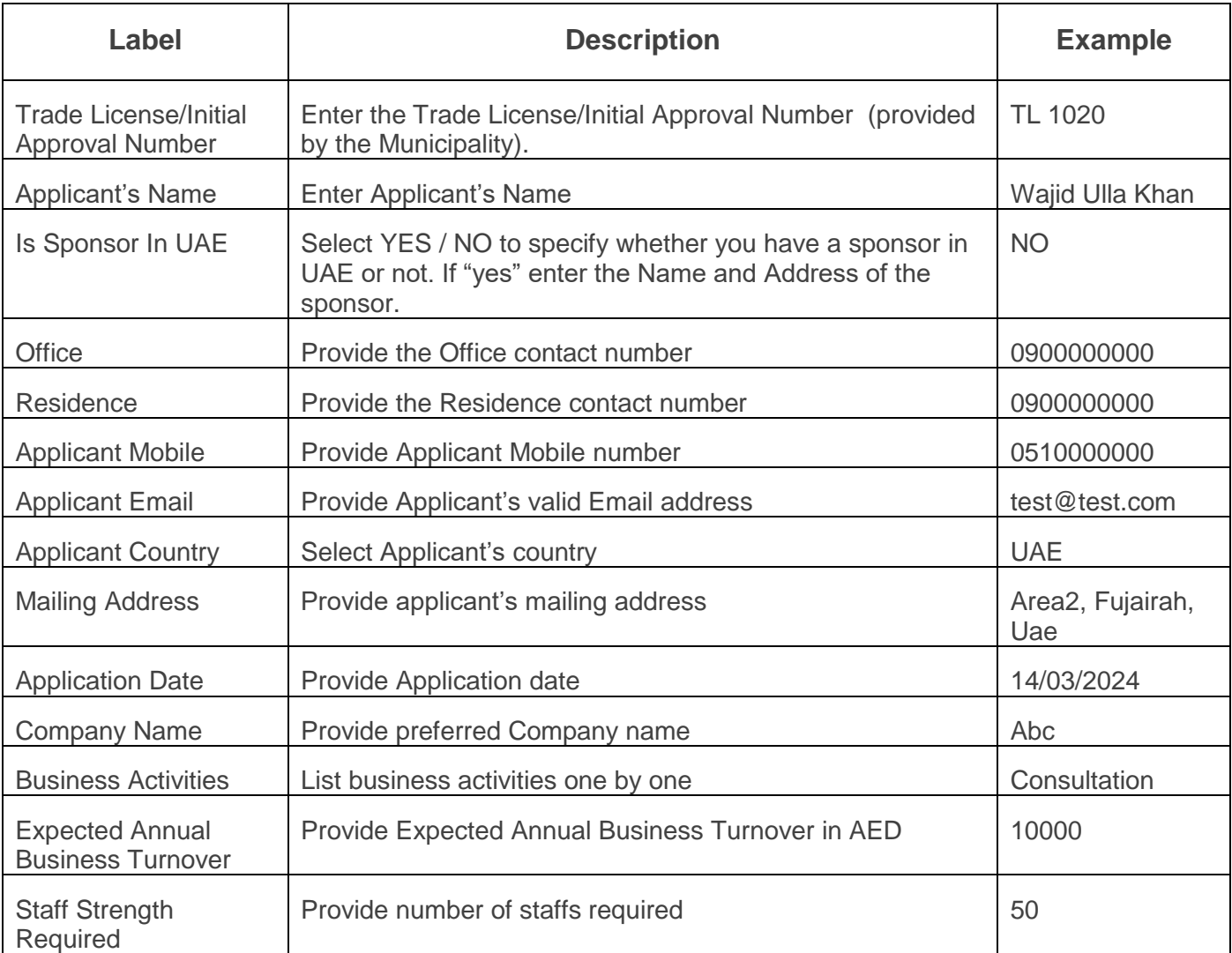

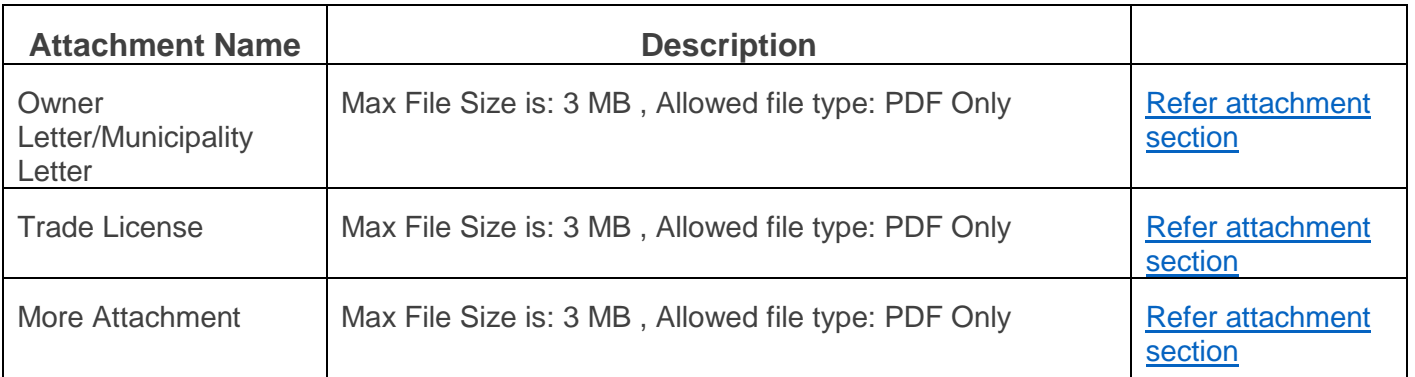

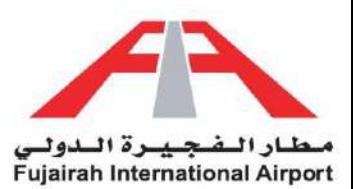

# <span id="page-15-0"></span>Trade License NOC Request Status

Stay informed about your Trade License NOC status with our easy-to-use system. No more guessing or waiting. Simply log into your account and navigate to the My Application(s) section. Here, you can track the progress of your request, stay in the loop and plan your activities accordingly. With our transparent status updates, you're always in control of your access. Embrace the convenience of real-time information, ensuring a smooth and hassle-free experience.

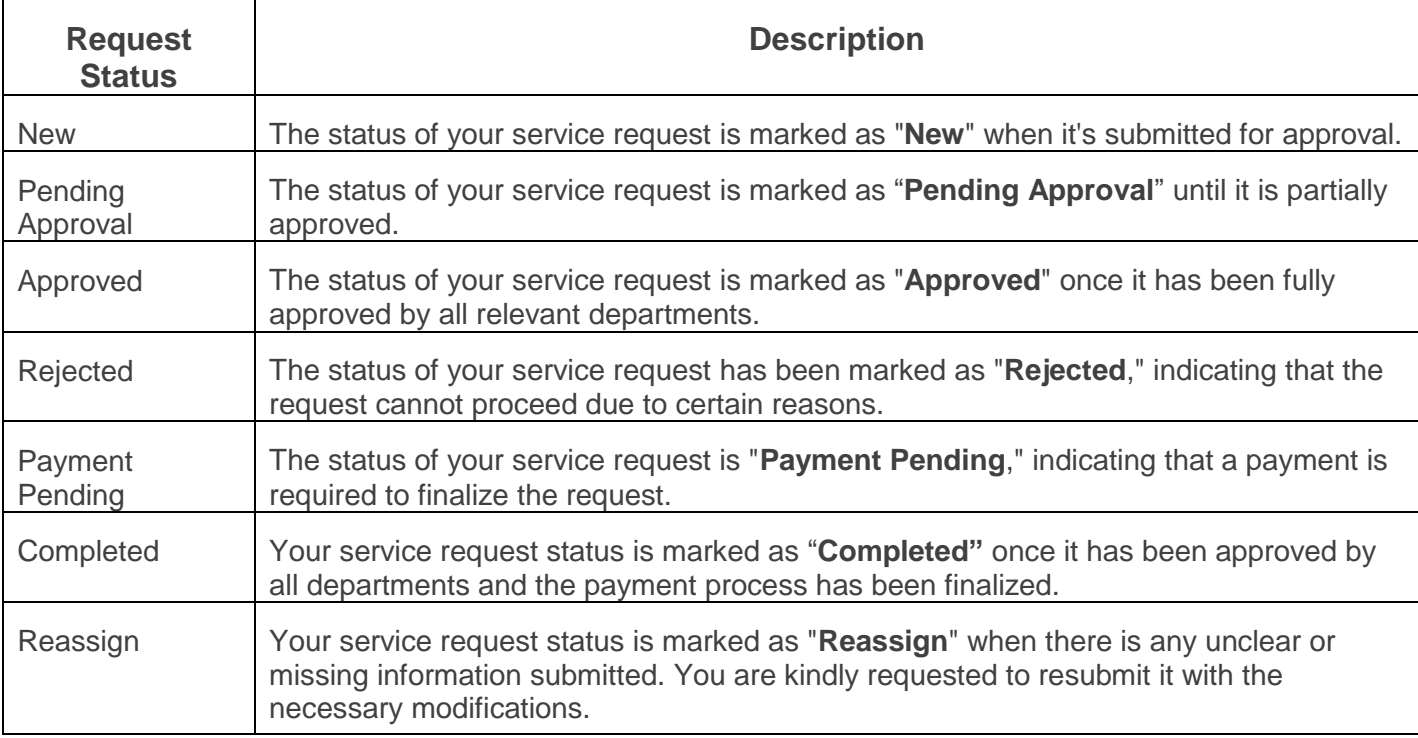

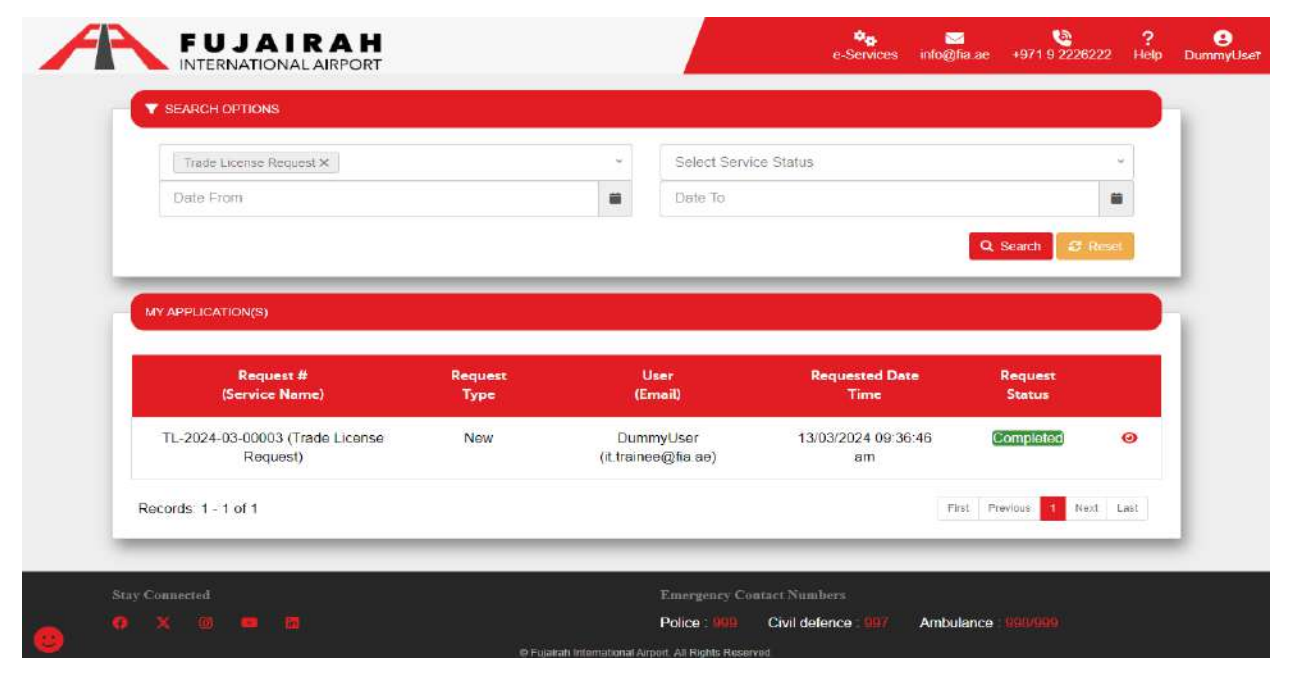

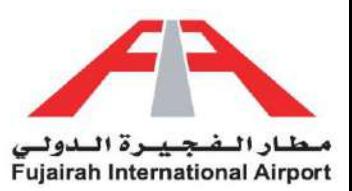

## <span id="page-16-0"></span>Attachments

To modify your files as per our application requirements, please utilize the **Snipping Tool**, or **Microsoft Paint** available on Windows, to properly crop your documents. Save these cropped documents as PNG or JPEG files. **To merge documents, follow these steps:**

- Copy the cropped images to a Word document one by one.
- Click on the "File" option in the menu.
- Choose the "Save As" option.
- In the "Save As Type" dropdown menu, select PDF.
- This will create a merged PDF file.
- Alternatively, you can use online editors like 'ilovepdf' to perform this action.

#### LINKS:

- **1.** [https://eservices.fujairah-airport.ae/Download/Tutorials/Crop\\_Photo.mp4](https://eservices.fujairah-airport.ae/Download/Tutorials/Crop_Photo.mp4)
- **2.** [https://eservices.fujairah-airport.ae/Download/Tutorials/Merge\\_Documents.mp4](https://eservices.fujairah-airport.ae/Download/Tutorials/Merge_Documents.mp4)

#### **Trade License**

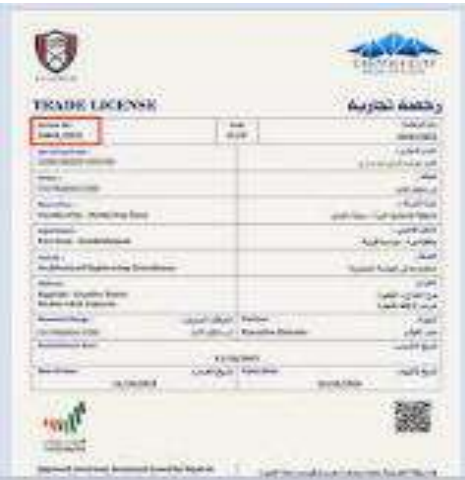

#### **Owner Letter**

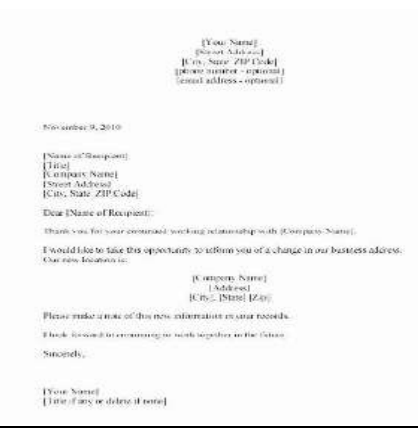